# **Создание gerber файлов**

В какой бы программе Вы не разрабатывали печатную плату, имеется ввиду PCAD, OrCAD, Protel и т.д., все равно информация из Вашего файла будет преобразована в формат Gerber RS274-X, являющийся в настоящее время промышленным стандартом, с которым работают производители печатных плат. Это связано с тем, что современное оборудование для производства ПП способно считывать информацию из gerber файлов и файла сверления, и в автоматическом режиме выполнять ряд операций, таких как печать фотошаблонов, сверление/фрезерование пазов, обработка контура, и др.

Поэтому самым оптимальным вариантом, является такой, когда разработчик предоставляет для изготовления не "сырой" файл в том или ином формате, а набор gerber файлов и файл сверления, либо в виде отдельных слоев, либо собранных в CAM350.

Этот вариант хорош тем, что позволяет избежать неоднозначностей на этапе преобразования Ваших файлов из формата Вашего САПР в формат Gerber RS274- X, а также сокращает по времени этап подготовки печатной платы к производству.

Если Вы выгрузите gerber файлы своего проекта, а затем откроете их просмотровщиком или редактором типа GerberView, Camtastic, CAMvu или CAM350, то Вы увидите свою плату в точности так, как она будет выглядеть после изготовления. Очевидно, что это самый надежный способ проверить свой дизайн.

# **Создание gerber файлов и файла сверления в PCAD 200x**

В PCAD-е версии 2002 и выше gerber файлы и программа сверления выгружаются следующим образом:

### **Для выгрузки gerber файлов**

a) Выполните команду меню File->Export->Gerber...

b) В появившемся окне нажмите кнопку **Gerber Format** чтобы задать параметры gerber файлов (см. рисунок)

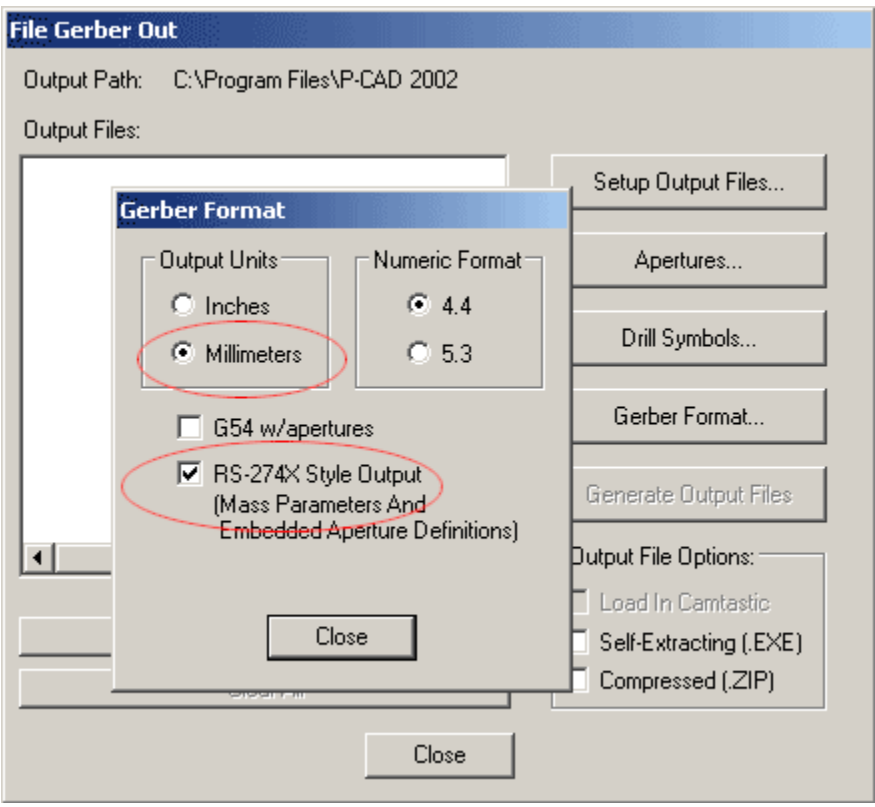

Убедитесь, что Вы указали настройки, такие же как на рисунке (Output Units:millimeters; Numeric Format:4.4; RS274-X Style Output) и нажмите **Close**. c) Затем нажмите кнопку **Apertures...** для того, чтобы присвоить апертуры графическим примитивам, использовавшимся в Вашем дизайне. В появившемся окне (см. рисунок)

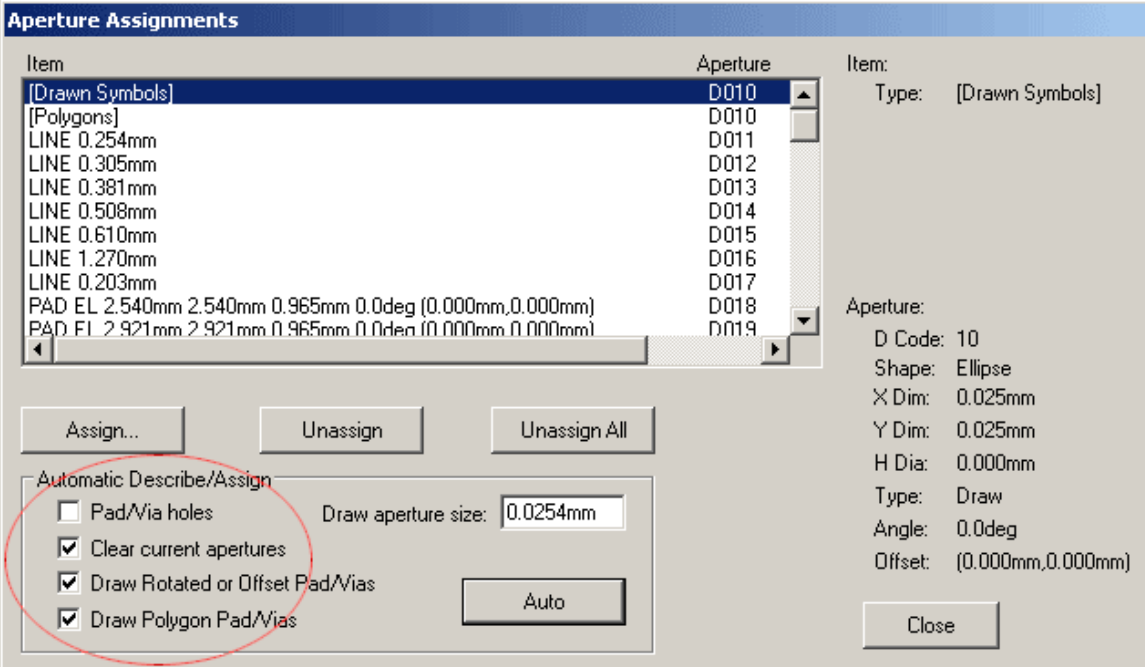

убедитесь, что настройки в секции Automatic Describe/Assign выставлены как на рисунке и нажмите кнопку **Auto** для автоматической генерации списка апертур. Примечание: если Вы использовали сетку с малым шагом и/или применяли полигоны с вершинами, не попадающими в узлы сетки, то, возможно, Вам придется уменьшить параметр Draw aperture size перед тем как автоматически сгенерировать список апертур. Нажмите **Close**.

d) Теперь нам надо задать параметры слоев топологии, масок, маркировок, контура и др., и сгенерировать файлы этих слоев. Для этого следует нажать кнопку Setup Output Files... и выполнить следующую последовательность операций (см. рисунок):

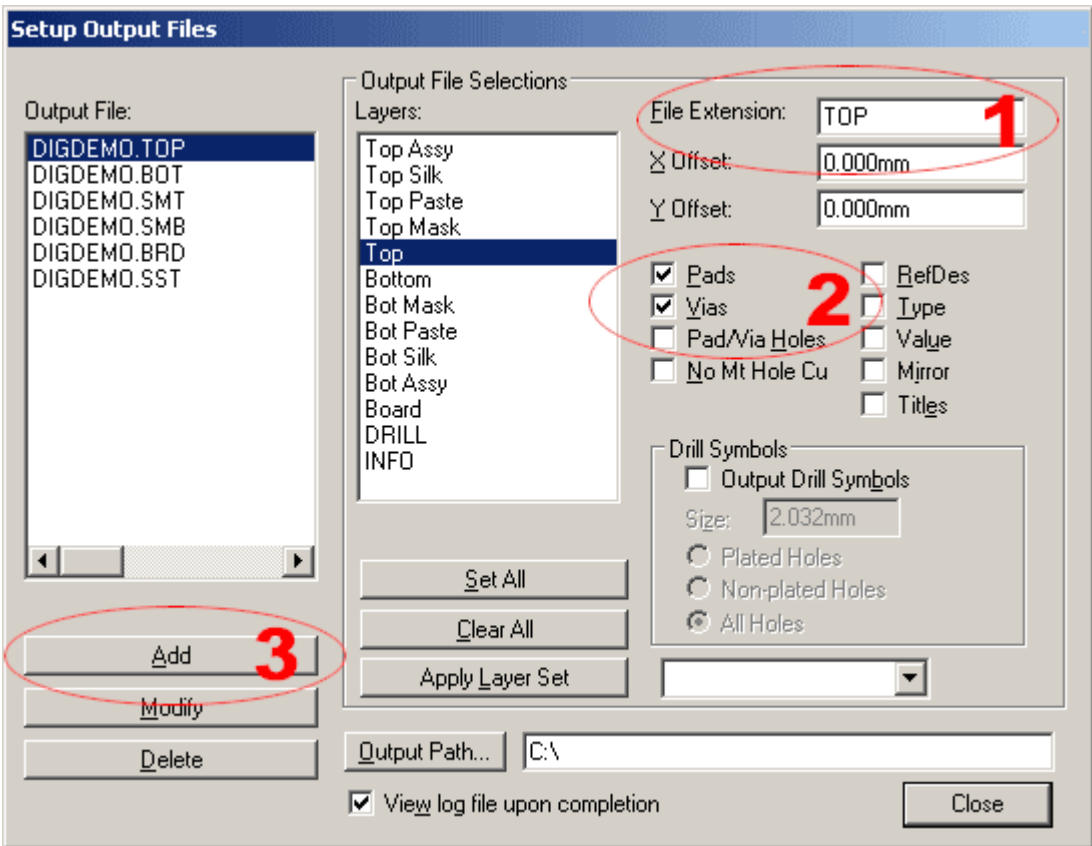

- 1. В поле File Extension задаем расширение имени gerber-файла для каждого слоя печатной платы. Мы рекомендуем использовать следующие расширения:
	- для слоя Top top
	- для слоя Bottom bot
	- для слоя Top Mask smt
	- для слоя Bottom Mask smb
	- для слоя Top Silk sst
	- для слоя Bottom Silk ssb
	- для слоя Top Paste spt
	- для слоя Bottom Paste spb
	- для слоя Board brd
- 2. Далее для каждого слоя подключаем выводимые на фотошаблон примитивы (контактные площадки компонент, переходных отверстий, позиционные

обозначения, текстовые примитивы и т.д. Обращаем Ваше внимание на то, что если Вы хотите выгрузить слои паяльных масок с закрытыми переходными отверстиями, то следует убрать флажок в поле Vias. В противном случае переходные отверстия будут открыты из под маски.

3. После этого добавляем слой в список выводимых gerber-файлов нажатием кнопки Add.

Последовательности 1-3 проделываем для каждого слоя печатной платы. После того, как сформирован полный список выводимых файлов, нажимаем кнопку Close.

e) Теперь все готово для того, чтобы сгенерировать gerber-файлы. Для этого нажимаем Generate Output Files.

Следующим шагом является выгрузка файлов отверстий.

#### Для выгрузки файлов отверстий

а) Выполните команду меню File->Export->N/C Drill...

b) В появившемся окне (см. рисунок) нажмите кнопку N/C Drill Format... чтобы задать формат файлов отверстий.

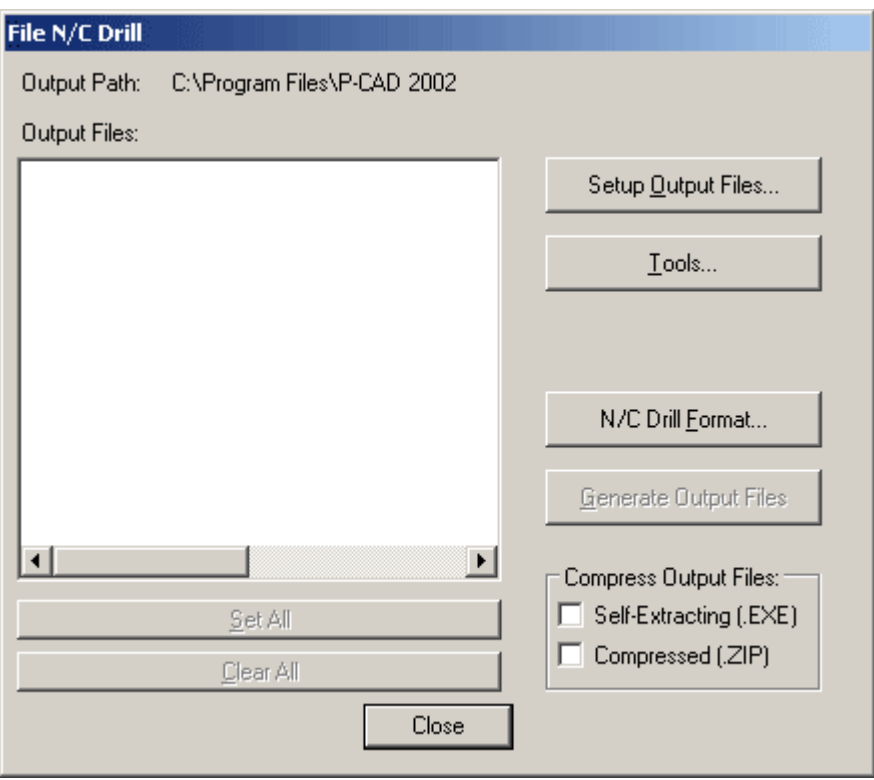

Убедитесь, что Вы указали настройки, такие же как на рисунке (Output Units: millimeters; Output Code Type: ASCII None; Zero Suppression: Leading) и нажмите Close.

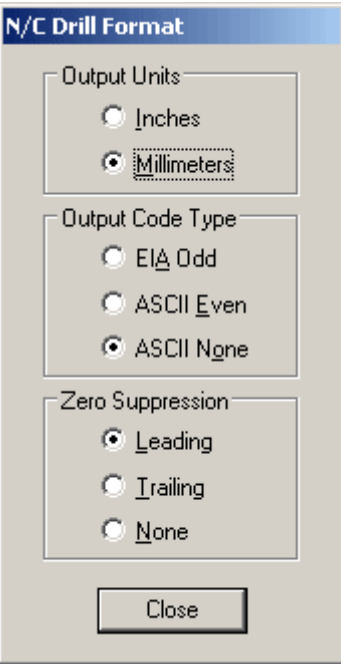

c) Затем нажмите кнопку **Tools...** для того, чтобы присвоить диаметры сверл отверстиям в плате. В появившемся окне (см. рисунок)

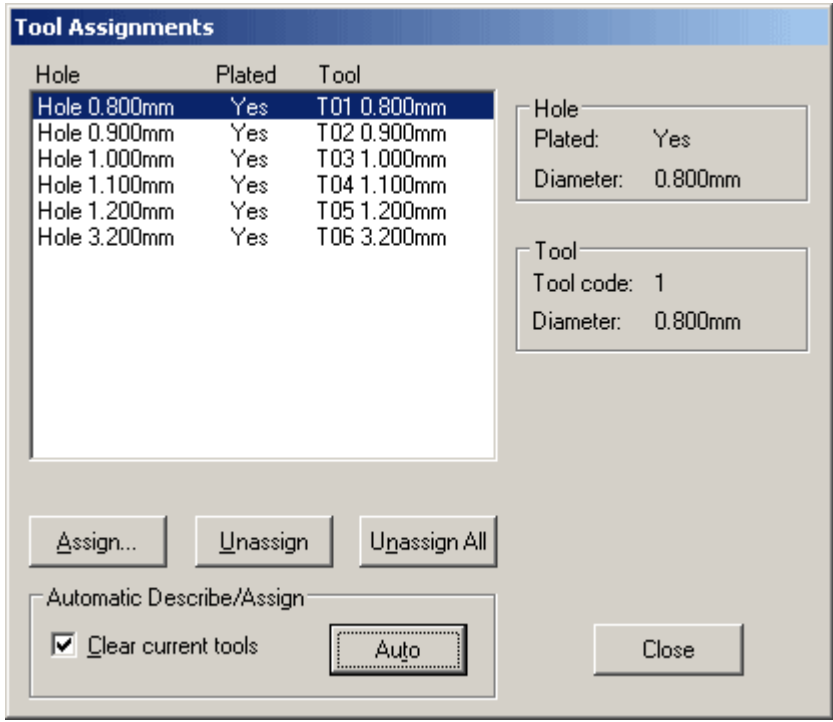

Нажмите кнопку **Auto**, после чего каждому отверстию будет поставлено в соответствие сверло подходящего диаметра. Нажмите **Close**.

d) Теперь нам надо создать список файлов металлизированных и неметаллизированных отверстий. Для этого следует нажать кнопку Setup Output Files... и выполнить следующую последовательность операций (см. рисунок):

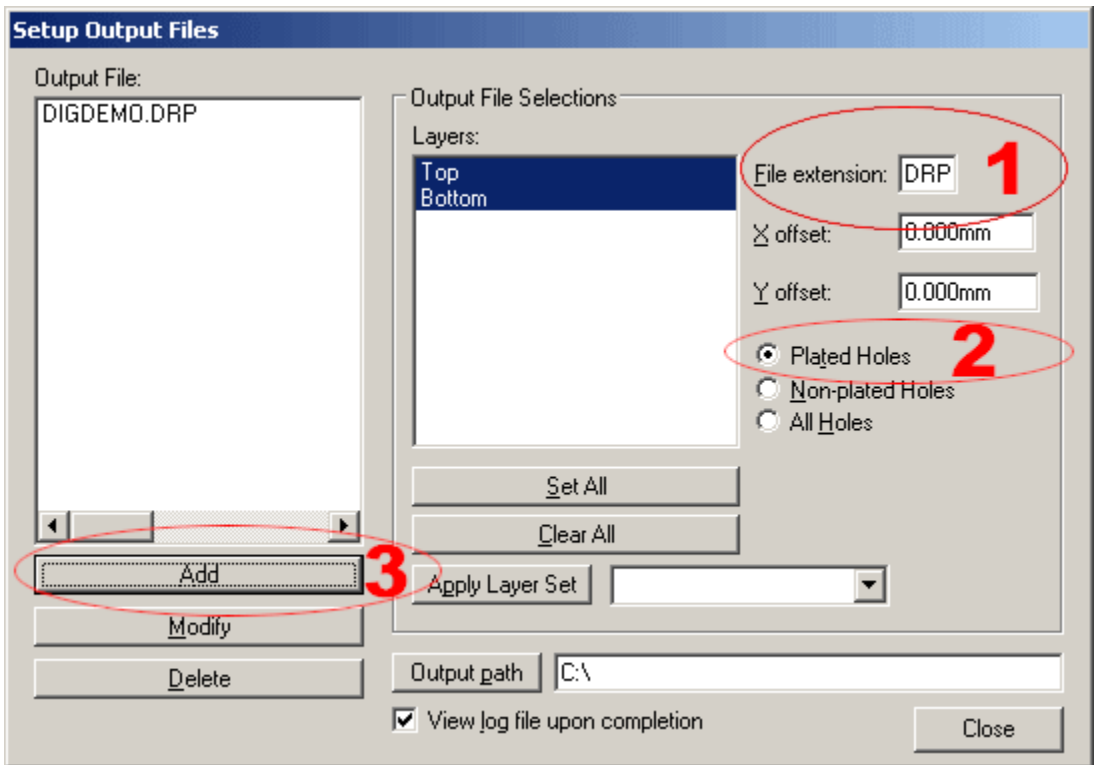

- 1. В поле File Extension задаем расширение имени файла отверстий. Мы рекомендуем использовать для слоя металлизированных отверстий расширение .DRP и для слоя неметаллизированных отверстий расширение .DRU.
- 2. Выбираем металлизированные отверстия
- 3. Нажимаем кнопку Add чтобы добавить слой в список выгружаемых файлов.

Последовательности 1-3 проделываем для неметаллизированных отверстий (если таковые имеются в проекте). После того, как сформирован полный список выводимых файлов, нажимаем кнопку Close.

### е) Теперь все готово для того, чтобы сгенерировать файлы отверстий. Для этого **HAWMAREM Generate Output Files.**

В результате проделанных операций Вы получите gerber-файлы в формате RS274-X и файлы отверстий, которые пригодны для использования на любом производстве, независимо от используемого там оборудования. Для того, чтобы убедится, что gerber-файлы и файлы отверстий соответствуют Вашему проекту печатной платы мы рекомендуем открыть их просмотровщиком или редактором gerber-файлов, например CAMvu или CAM350. Бесплатную версию выовера gerberфайлов CAMvu можно скачать с сайта компании DownStream Technologies по следующей ссылке: http://www.downstreamtech.com/cam350.html.